2021

**One solution** for all your Microsoft 365 need

with 700+ reports & e-mail alerts

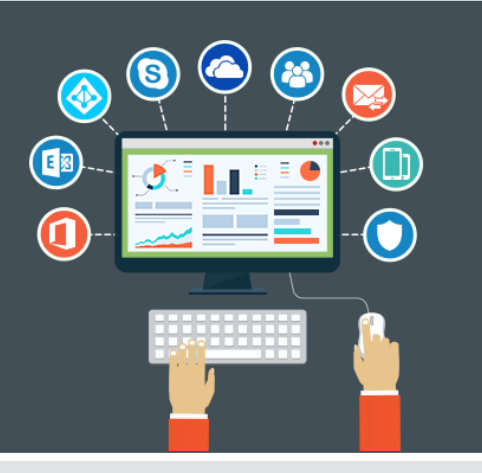

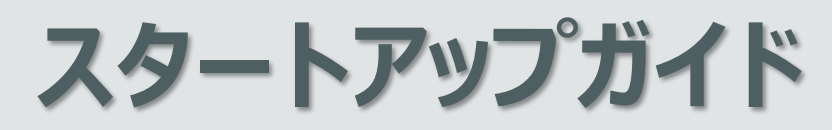

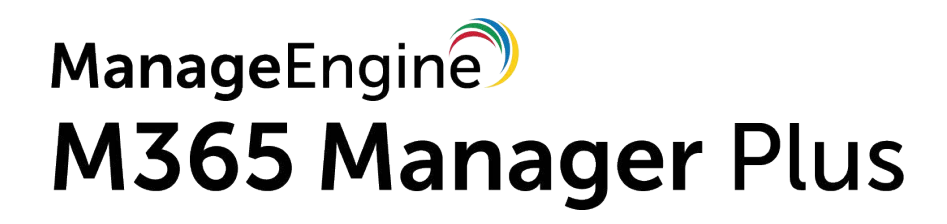

**2021 年 5 月 17 日 発行(第 2 版)**

COPYRIGHT© ZOHO JAPAN CORPORATION. ALL RIGHTS RESERVED

■著作権について

本ガイドの著作権は、ゾーホージャパン株式会社が所有しています。

■注意事項

本ガイドの内容は、改良のため、予告なく変更することがあります。 ゾーホージャパン株式会社は本ガイドに関しての一切の責任を負いかねます。 当社はこのガイドを 使用することにより引き起こされた偶発的もしくは間接的な損害についても責任を負いかねます。

## ■商標一覧

Oracle *と* Java *は、*Oracle Corporation *及びその子会社、関連会社の米国及びその他の国における 登録商標です。文中の社名、商品名等は各社の商標または登録商標である場合があります。* Windows は, 米国およびその他の国における米国 Microsoft Corp. の登録商標です。 ManageEngine は、ZOHO Corporation Pvt.Ltd 社の登録商標です。 なお、本ガイドでは、(R)、TM 表記を省略しています。

# 目次

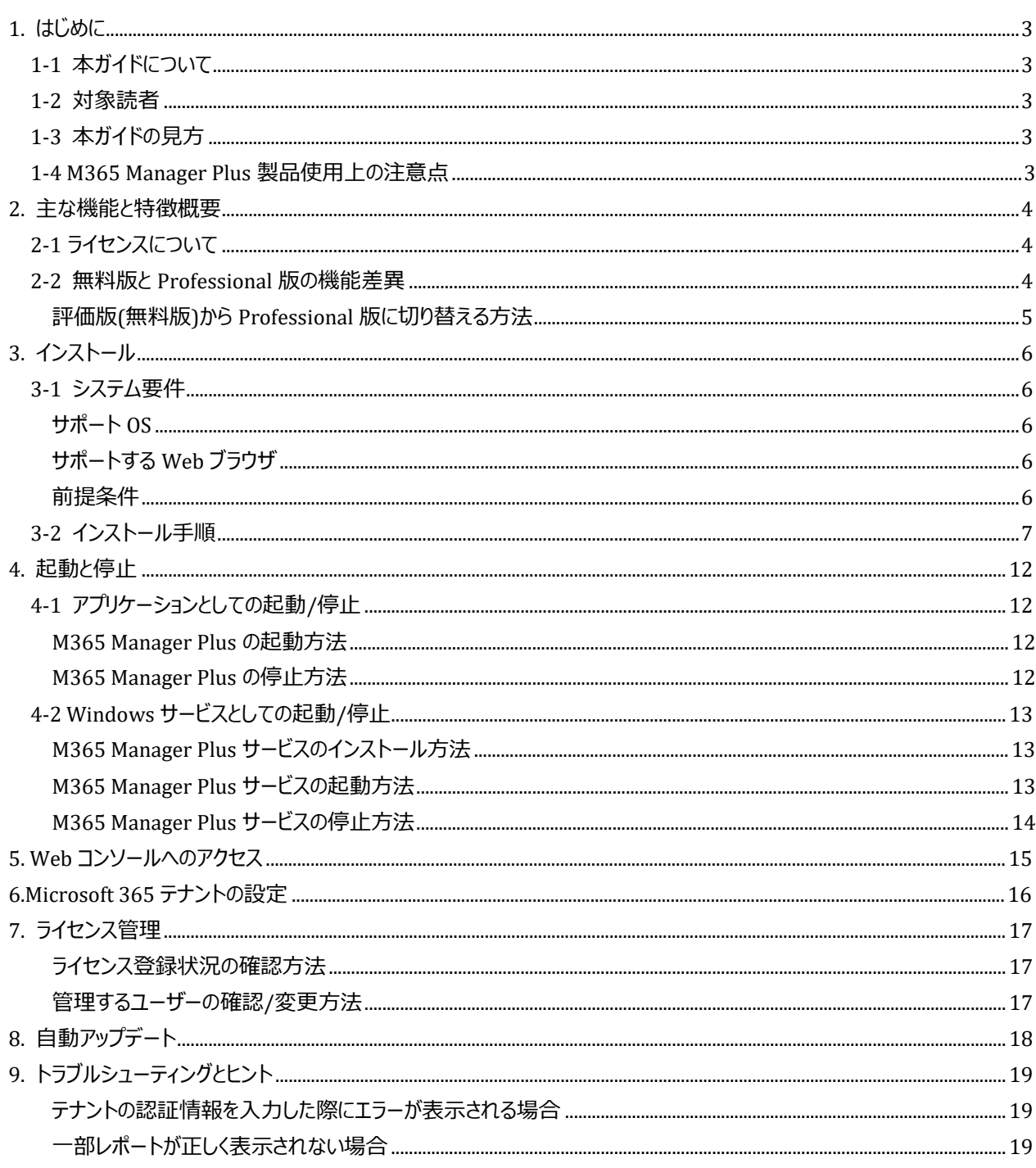

<span id="page-3-0"></span>**1. はじめに**

#### <span id="page-3-1"></span>1-1 本ガイドについて

本ガイドでは M365 Manager Plus のインストール方法から初期設定の内容について説明していま す。 また、本ガイドは 旧製品名O365 Manager Plus ビルド 4306 を元に作成しています。

#### <span id="page-3-2"></span>1-2 対象読者

本ガイドは、導入に関するシステム管理者を対象としています。

#### <span id="page-3-3"></span>1-3 本ガイドの見方

本ガイドでは、文字の書体を次のように区別して記載しています。

#### **表 1 文字の書体について**

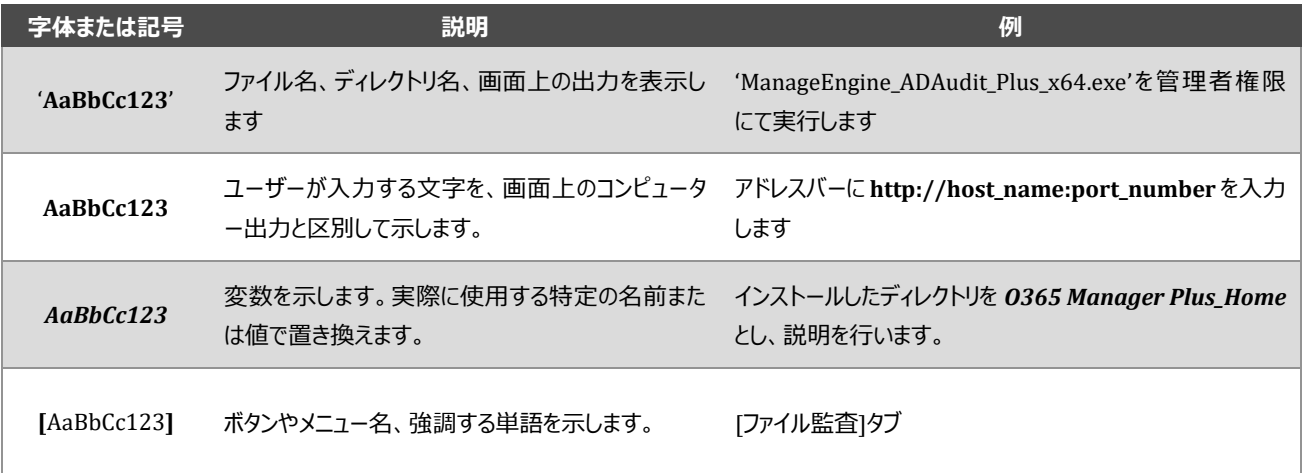

## <span id="page-3-4"></span>1-4 M365 Manager Plus 製品使用上の注意点

M365 Manager Plus では以下のポートを使用します。利用時にはポートが使用できる状態にしてください。

#### **表 2 サーバー使用ポート**

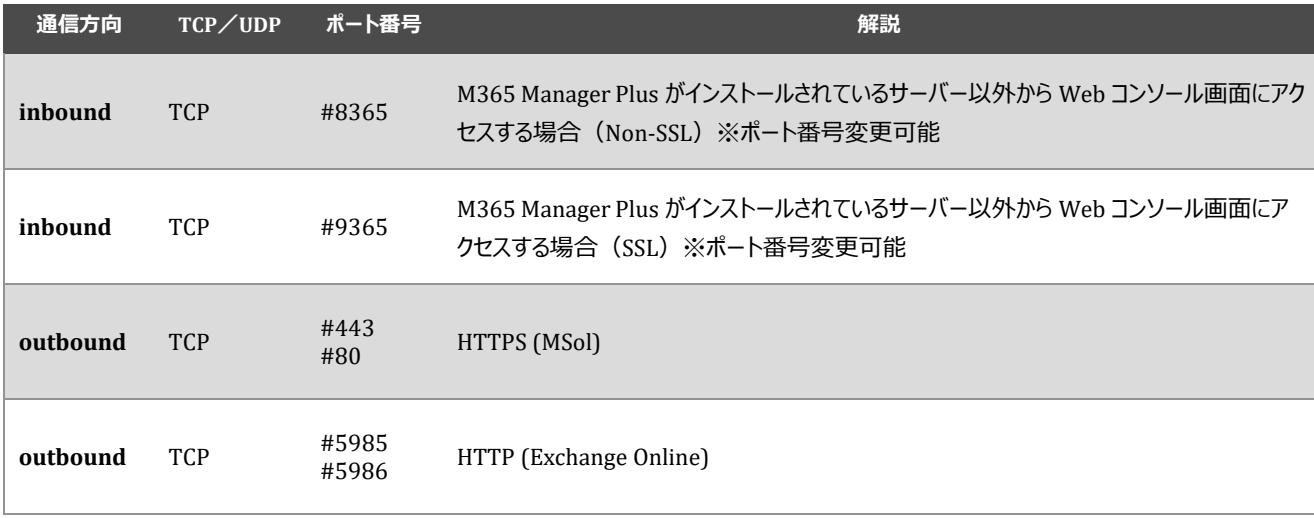

## <span id="page-4-0"></span>**2. 主な機能と特徴概要**

#### <span id="page-4-1"></span>2-1 ライセンスについて

M365 Manager Plus で提供しているライセンス体系の特徴は以下の通りです。

#### **表 3 年間ライセンスの特徴**

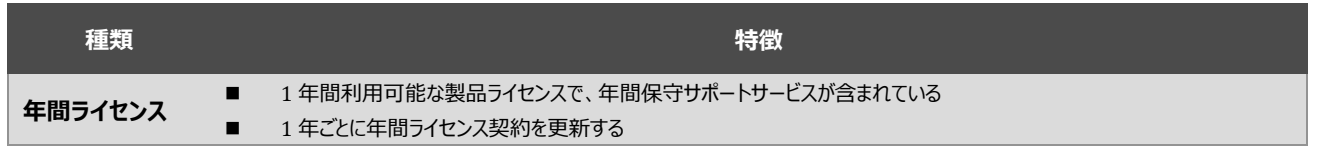

※M365 Manager Plus は 30 日間無料でフル機能を試用可能な評価版を提供しています。またライセンスのご購入がな い状態で 30 日が経過すると、自動的に無料版へ移行します。

## <span id="page-4-2"></span>2-2 無料版と Professional 版の機能差異

#### **表 4 無料版と Professional 版の比較**

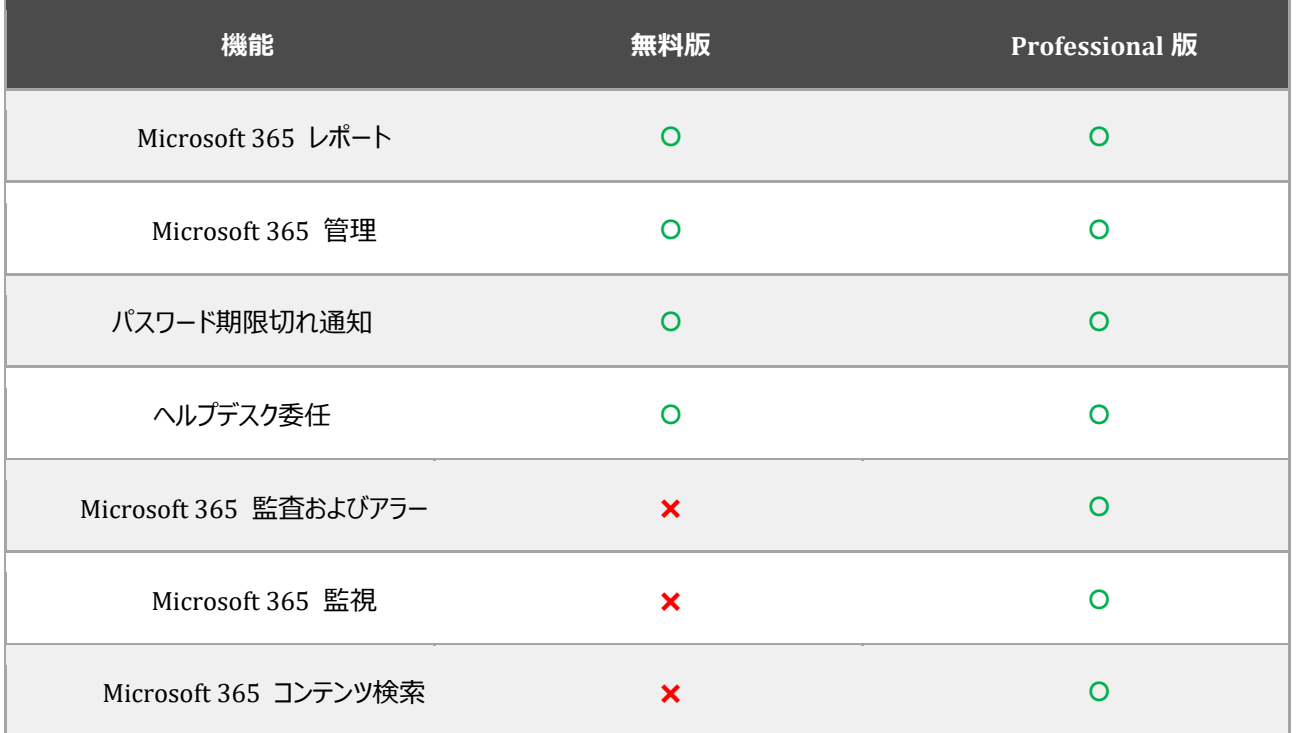

無料版の場合、管理可能なユーザー数は **25 ユーザー** に制限されます。

**NOTE** 

<span id="page-5-0"></span>評価版(無料版)から Professional 版に切り替える方法

1) M365 Manager Plus 画面の右上にある[ライセンス]をクリックすると、ライセンス情報ページが表示されます。

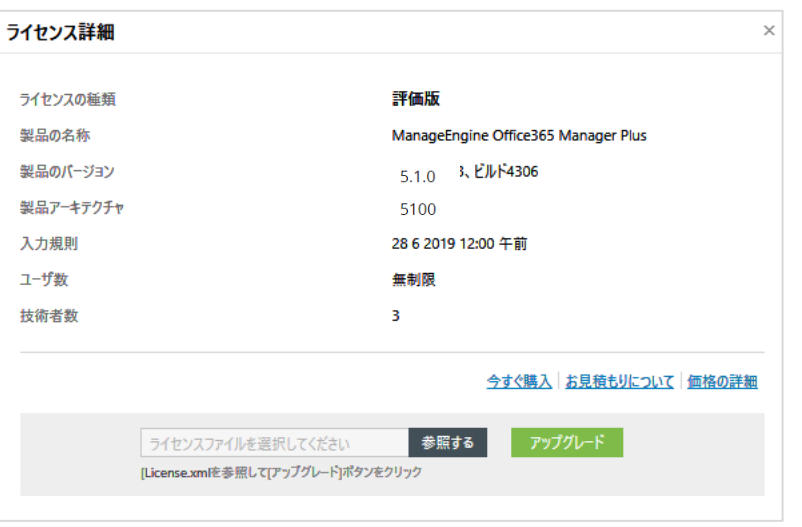

**図 1 ライセンス画面**

- 2) [参照する]クリックして、購入したライセンスファイルを選択します。
- 3) [アップグレード]をクリックすると、ライセンスが適用されます。

## <span id="page-6-0"></span>**3. インストール**

#### <span id="page-6-1"></span>3-1 システム要件

M365 Manager Plus は.exe 形式で配布されています。また Windows の 64bit に対応しており、以下の推奨システム 要件を満たした任意のサーバーへインストールすることが可能です。

- \* CPU:Pentium 4 プロセッサー 3.0 GHz 以上
- \* メモリー:4GB 以上
- \* ハードディスク:20GB 以上

### <span id="page-6-2"></span>サポート OS

M365 Manager Plus は、下記バージョンの Windows OS にインストールすることができます。

- \* Windows 8 (8.1) / 10
- \* Windows Server 2012 / 2012 R2 / 2016 / 2019 (64bit)

#### <span id="page-6-3"></span>サポートする Web ブラウザ

M365 Manager Plus は、以下の Web ブラウザから閲覧することができます。

- \* Microsoft Edge
- \* Firefox 40 以上
- \* Chrome 45 以上
- ※ JavaScript の実行を許可してください。

## <span id="page-6-4"></span>前提条件

Microsoft 365 アカウントを設定するためには、以下の条件を満たす必要があります。

- \* 使用環境にてインターネット接続が可能であること。
- \* Windows 7 SP1、もしくは Windows 2008 R2 SP1 に製品をインストールされる場合は、Microsoft.NET バージョ ン 4 および PowerShell バージョン 3 が同環境にインストールされていること。
- ・ Microsoft.NET フレームワークのバージョンを確認するには、管理者権限でコマンドプロンプトを開き、以下のコマン ドを実行してください。

reg query "HKEY\_LOCAL\_MACHINE¥SOFTWARE ¥Microsoft¥NET Framework Setup¥NDP¥v4¥full" /v version

実行後に表示されたバージョンをご確認ください。バージョン 4 ではなかった場合は[、こちらよ](https://www.microsoft.com/en-in/download/details.aspx?id=17851)りダウンロードが可能 です。

・ PowerShell のバージョンを確認するには、PowerShell 上で以下のコマンドを実行してください。

\$PSVersionTable

実行後に表示されたバージョンをご確認ください。バージョン 4 ではなかった場合は[、こちらよ](https://www.microsoft.com/en-in/download/details.aspx?id=34595)りダウンロードが可能 です。

\* 以下のモジュールがインストールされていること。

#### ・ **Microsoft Online Service Sign-in Assistant for IT Professionals RTW**

Windows サービス画面に「Microsoft Online Services Sign-in Assistant」が存在するかをご確認ください。存在し ない場合は[、こちらよ](https://www.microsoft.com/en-in/download/details.aspx?id=28177)りモジュールのダウンロードが可能です。

・ **Windows Azure Active Directory Module for Windows PowerShell (64bit 版)** PowerShell を開き、以下のコマンドを実行してください。

get-module -Name msonline

モジュールがインストールされていた場合は、モジュール名が表示されます。インストールされていない場合は、 [こちらよ](http://go.microsoft.com/fwlink/p/?linkid=236297)りモジュールのダウンロードが可能です。

<span id="page-7-0"></span>3-2 インストール手順

アンチウイルスソフトやバックアップツールなどをインストールしている場合は、**M365 Manager Plus をインストールしたフォ ルダーを必ずスキャン対象またはバックアップ対象から除外してください。**除外していない場合、スキャンまたはバックアップ によってデータベースが破損する恐れがあります。また、リアルタイムスキャンを実施している場合は、スキャンが実行される際 に M365 Manager Plus のパフォーマンスに影響を及ぼす可能性があります。 **NOTE**

1) 'ManageEngine\_M365\_Manager\_Plus\_Japanese.exe' を管理者権限にて実行します。

2) [実行]をクリックします。

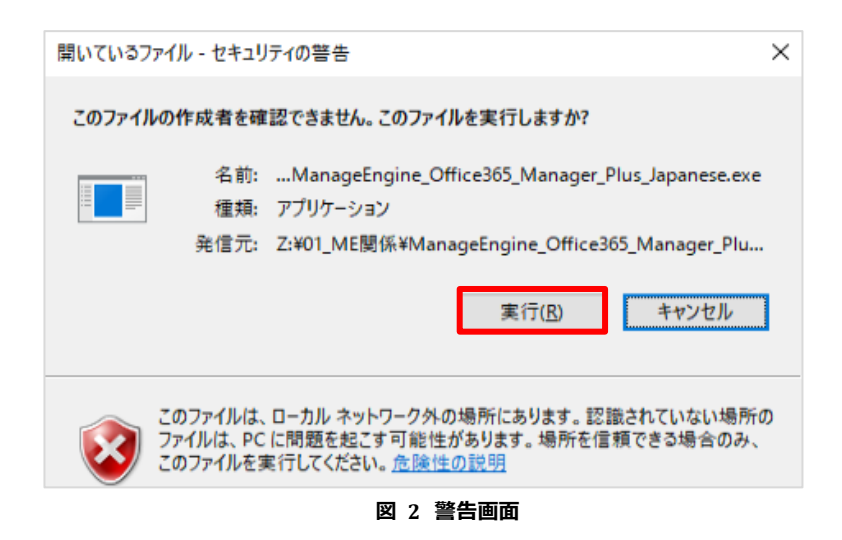

3) インストール画面が表示されるので[次へ]をクリックします。

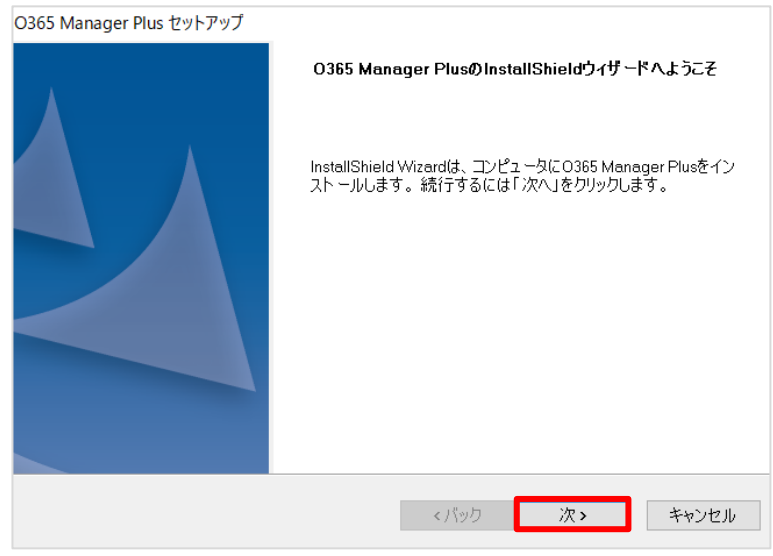

**図 3 インストール画面**

4) ライセンス条項を承諾後、[はい]をクリックします。

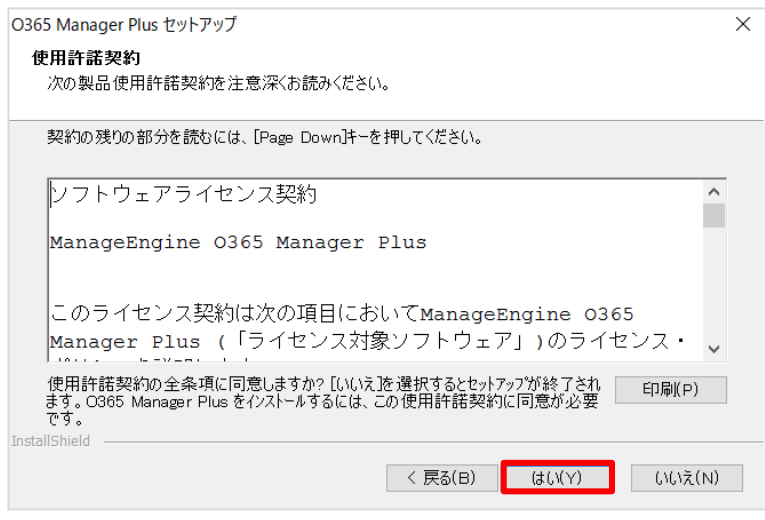

**図 4 インストール画面**

5) インストールディレクトリを選択します。デフォルトは 'C:¥ManageEngine¥M365 Manager Plus'です。

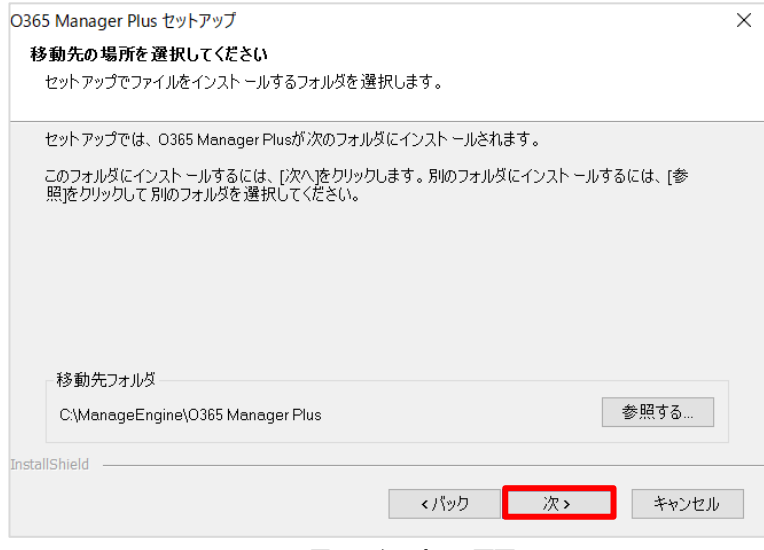

**図 5 インストール画面**

6) Web サーバーのポート番号を入力します。デフォルトでは、*8365* です。

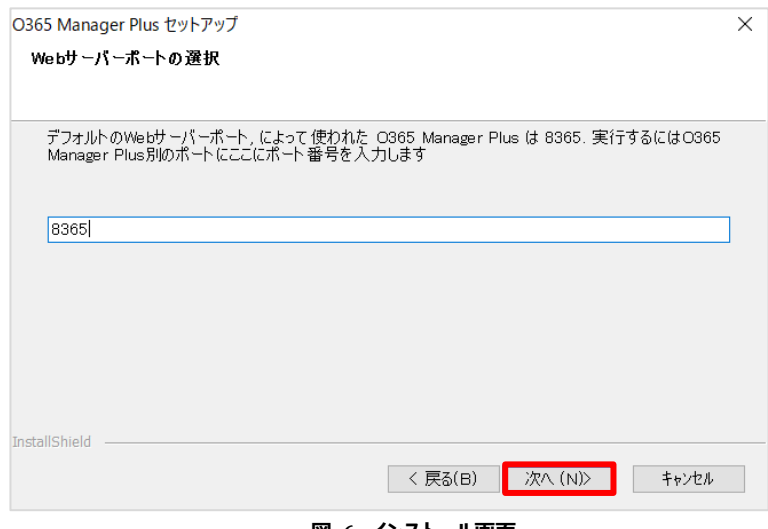

**図 6 インストール画面**

7) プログラムフォルダー名を入力し、[次へ]をクリックしてください。デフォルトでは、*M365 Manager Plus* です。

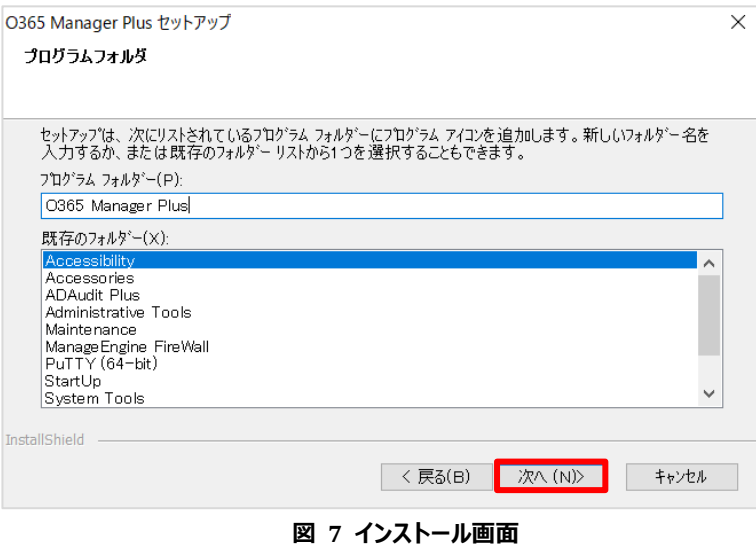

8) お客様情報を入力します。(任意)

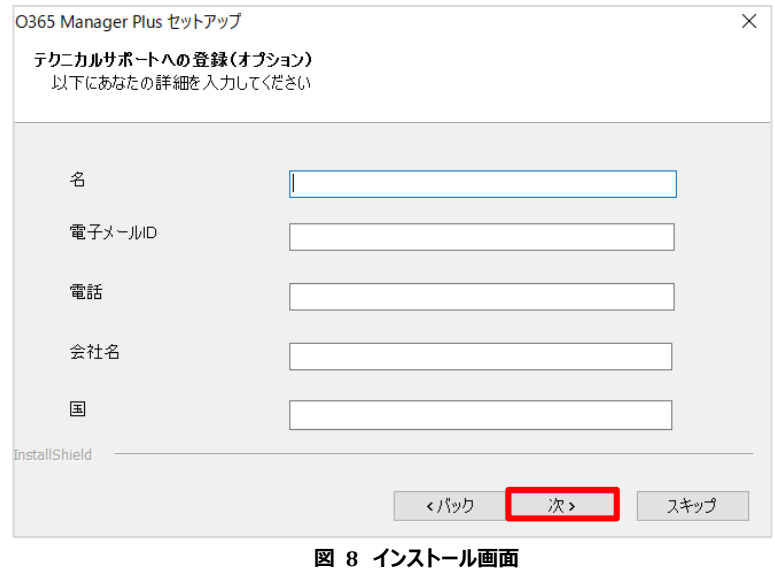

9) M365 Manager Plus をインストールするか選択を行います。

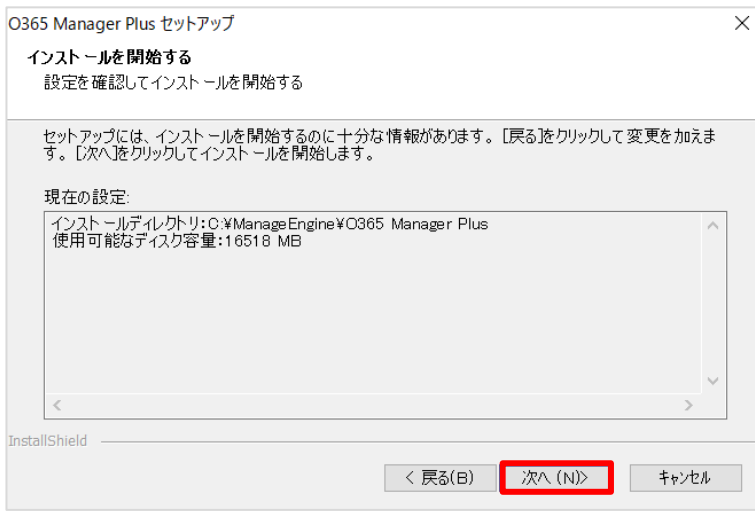

**図 9 インストール画面**

10) インストールの完了です。 必要に応じてオプションを選択後、[フィニッシュ]をクリックします。

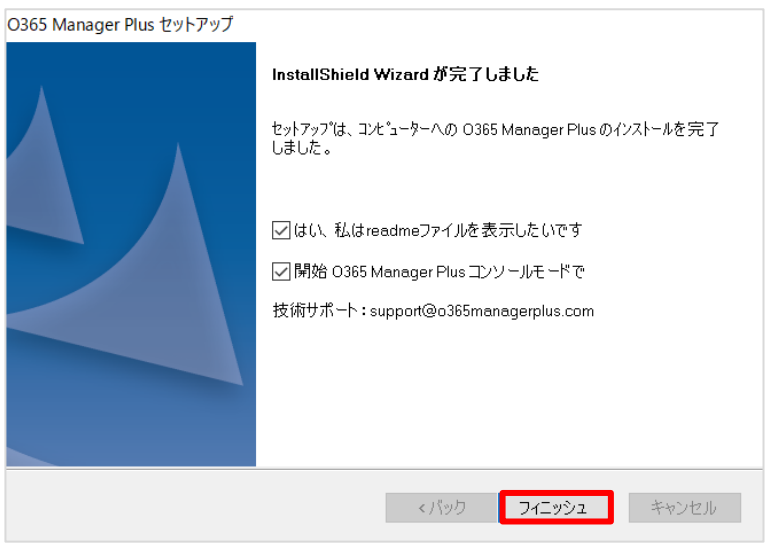

#### **図 10 インストール画面**

※各チェックボックスについて:

[**はい、私は readme ファイルを表示したいです**] -> リリースノート(英語版)が開きます。

[**開始M365 Manager Plusコンソールモードで**] ->終了後M365 Manager Plus がアプリケーションとして起動します。

## <span id="page-12-0"></span>**4. 起動と停止**

M365 Manager Plus には、「アプリケーションとして起動」と「Windows サービスとして起動」の 2 通りの起動方法があり ます。それぞれの起動方法について、以下にご紹介します。

※「Windows サービスとして起動」を推奨していますが、お使いの環境に適した起動方法を選択することが可能です。

## <span id="page-12-1"></span>4-1 アプリケーションとしての起動/停止

#### <span id="page-12-2"></span>M365 Manager Plus の起動方法

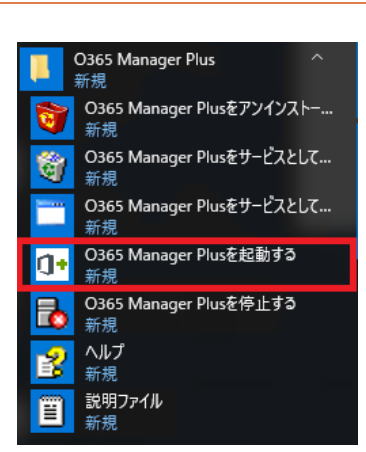

**図 11 M365 Manager Plus の開始方法**

#### <span id="page-12-3"></span>M365 Manager Plus の停止方法

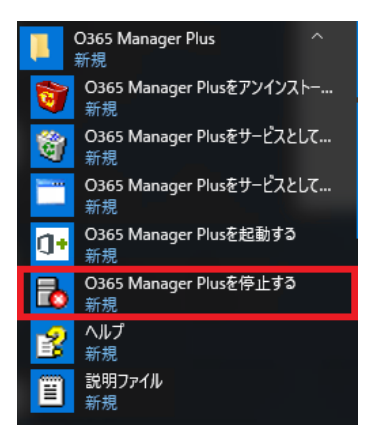

**図 12 M365 Manager Plus の停止方法**

M365 Manager Plus をアプリケーションとして開始するには、[ス タート] → [ M365 Manager Plus] →[M365 Manager Plus を起 動する]を選択します。

M365 Manager Plus をアプリケーションとして停止するには、[ス タート] → [M365 Manager Plus] →[M365 Manager Plus を停 止する]を選択します。

## <span id="page-13-0"></span>4-2 Windows サービスとしての起動/停止

<span id="page-13-1"></span>M365 Manager Plus サービスのインストール方法

- 1) スタートメニューをクリックします。
- 2) M365 Manager Plus の中にある[O365 Manager Plus をサービスとしてインストールする]をクリックします。
- 3) M365 Manager Plus がサービスに追加されます。

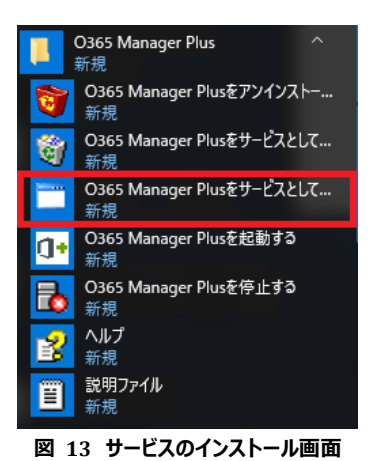

**※ コマンドプロンプトからサービスを追加する場合**

1) コマンドプロンプトを管理者として実行します。

**NOTE**

- 2) <M365 Manager Plus インストールフォルダー>¥bin フォルダーに移動します。
- 3) 次のバッチファイルを実行します:InstallNTService.bat

## <span id="page-13-2"></span>M365 Manager Plus サービスの起動方法

## **Windows サービスとして起動する場合**

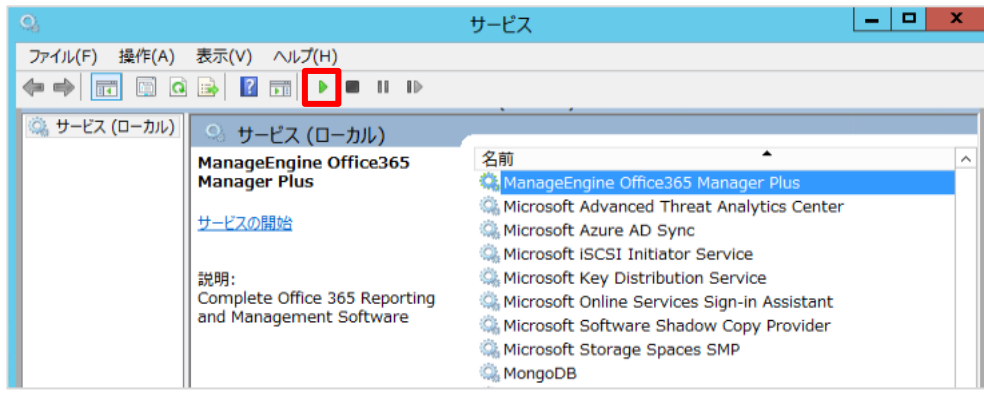

**図 14 Windows サービスの開始画面**

[スタート]→[コントロールパネル]→[管理ツール]→[サービス]を開き、[ManageEngine M365 Manager Plus]を選択します。 そして、 ▶ ボタンをクリックしてサービスを開始してください。

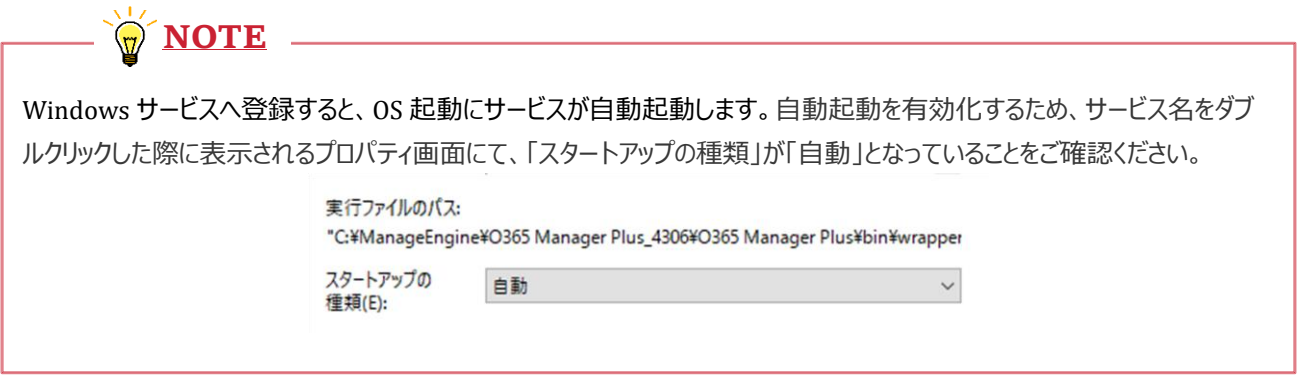

#### <span id="page-14-0"></span>M365 Manager Plus サービスの停止方法

[スタート]→[コントロールパネル]→[管理ツール]→[サービス]を開き、[ManageEngine M365 Manager Plus]を選択します。 そして、■ ボタンをクリックしてサービスを停止してください。

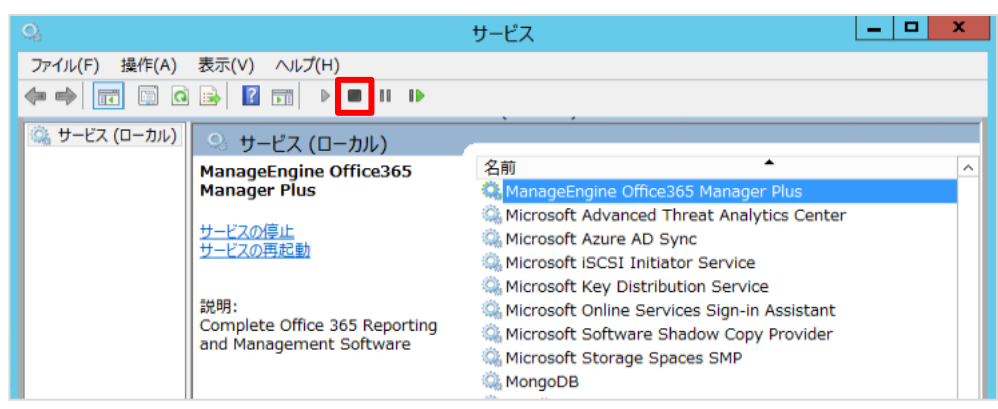

**図 15 Windows サービスの停止画面**

## <span id="page-15-0"></span>**5. Web コンソールへのアクセス**

- 1) JavaScript の実行を許可した状態で、Mozilla Firefox や Google Chrome などの Web ブラウザを起動します。
- 2) アドレスバーに **http://[host\_name] : [port\_number]**と入力します。 例:http://admp-server:8365(デフォルトのポート番号は 8365 です。)

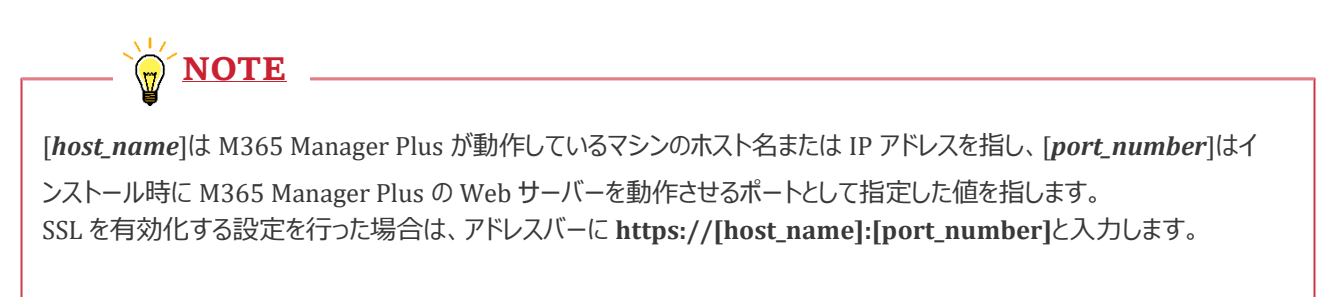

管理者として M365 Manager Plus にログインするには、ユーザー名/パスワードに admin と入力して[ログイン]をクリックします。

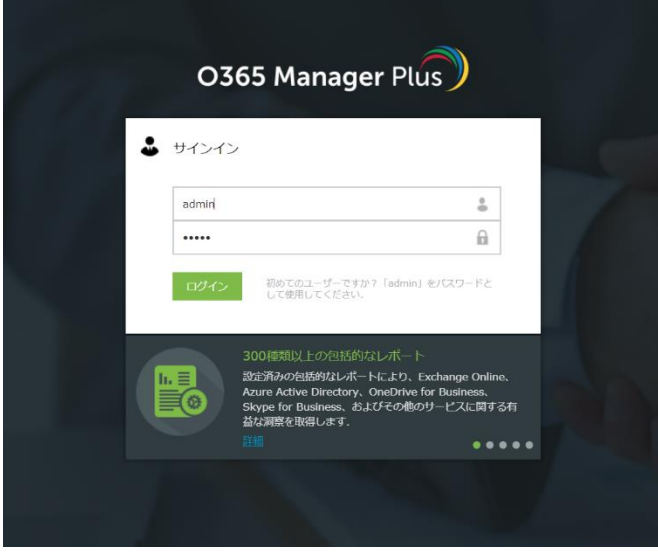

**図 16 M365 Manager Plus のログイン画面**

**NOTE**

上記の方法でリモートマシン上の M365 Manager Plus にうまくアクセスできないときは、M365 Manager Plus がインストー ルされているマシン上の Web ブラウザから **http://localhost:8365** にアクセスできるかどうかをご確認ください。

## <span id="page-16-0"></span>**6. Microsoft 365 テナントの設定**

1) Microsoft 365 テナントが設定されていない場合(初回ログイン時)、下記画像のメッセージが表示されるので、 [OK]をクリックします。

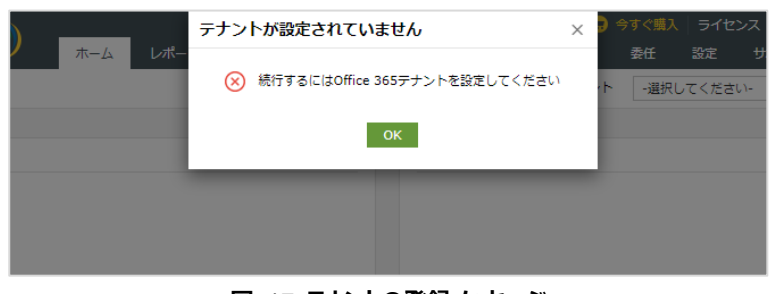

**図 17 テナントの登録メッセージ**

2) アカウント名/パスワードを入力し、[保存]をクリックします。 ※グローバル管理者の権限をもつアカウント情報を入力します。

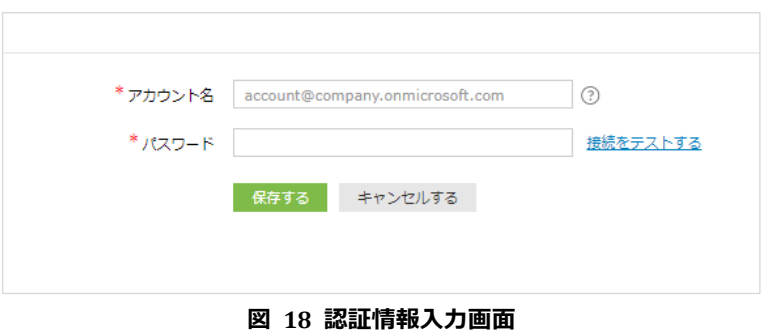

3) テナントの追加に成功した場合、下記画像のようにテナント情報が登録されます。

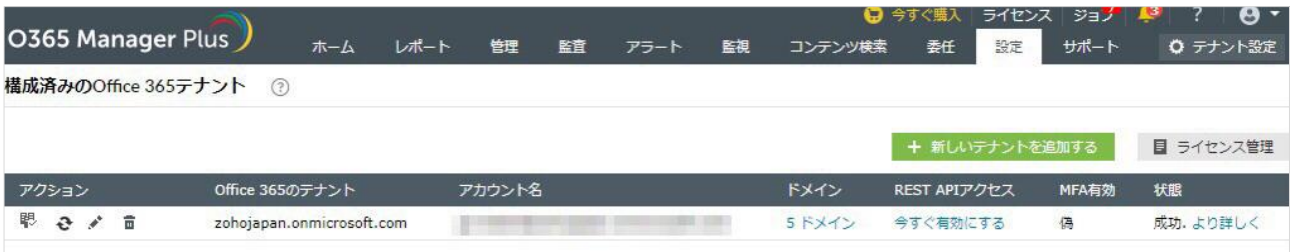

#### **図 19 構成済みの Microsoft 365 テナント画面**

## <span id="page-17-0"></span>**7. ライセンス管理**

M365 Manager Plus では、「管理するユーザー数」に基づきライセンスが消費されます。管理するユーザーを確認/変更す る方法について、以下にご紹介します。

<span id="page-17-1"></span>ライセンス登録状況の確認方法

- 1) 画面右上の[テナント設定]をクリックします。
- 2) [ライセンス管理]をクリックします。

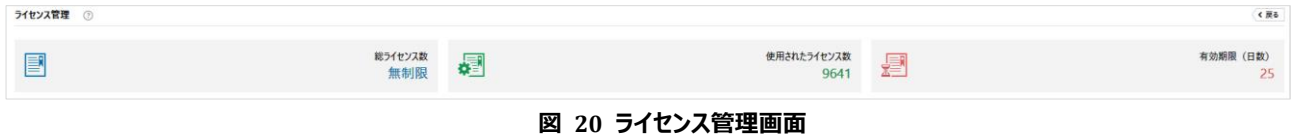

※各項目について:

[**総ライセンス数**] -> 管理可能なユーザー数の総数が表示されます。 [**使用されたライセンス数**] -> 使用されたライセンス数が表示されます。

[**有効期限**] -> ライセンスの有効期限が表示されます。

## <span id="page-17-2"></span>管理するユーザーの確認/変更方法

1) [ライセンス管理]の[管理対象のユーザー]に表示されている数字をクリックします。

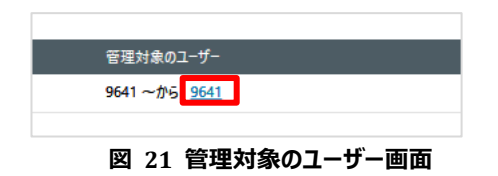

2) 特定のユーザーを管理対象から除外する場合は、チェックを外して[OK]をクリックします。

| ユーザーを選択してください - zohojapan.onmicrosoft.com |              |                                          | 列別にフィルタする<br>$\times$                                         |
|-------------------------------------------|--------------|------------------------------------------|---------------------------------------------------------------|
| コーザー・メールボックスドュー<br>すべて<br>$\checkmark$    |              |                                          |                                                               |
| Q                                         |              | $\ll$                                    | 1-25 の 9641<br>$\epsilon$<br>$\rightarrow$<br>$\gg$<br>$25 -$ |
|                                           | $1 - ff -$   | メールアドレス ▲                                | 受信者の種類の詳細                                                     |
| ✓                                         | ٠            | -@zohojapan.onmicrosoft.com              | User                                                          |
| ▽                                         | CK本部テスト      | 10factory@manageengine.yokohama          | <b>User</b>                                                   |
| ✓                                         | 監査役室 テスト     | 1auditor@manageengine.yokohama           | User                                                          |
| $\checkmark$                              | ICT推進部テスト    | 3ict@manageengine.yokohama               | User                                                          |
| ✓                                         | 監査部 テスト      | 4insection@manageengine.vokohama         | <b>User</b>                                                   |
| ✓                                         | 品質改義推進本部テスト  | 5quality@manageengine.yokohama           | <b>User</b>                                                   |
| ✓                                         | 営業本部 テスト     | 6business@manageengine.yokohama          | <b>User</b>                                                   |
| ✓                                         | 列車営業本部 テスト   | 7train@manageengine.yokohama             | <b>User</b>                                                   |
| ✓                                         | 経理部 テスト      | 8accounting@manageengine.yokoham<br>a    | <b>User</b>                                                   |
|                                           | 総務部 テスト      | 9general@manageengine.yokohama           | User                                                          |
|                                           | <b>JUDIT</b> | <b>Contrations and contract the same</b> | $11 - 11$                                                     |
| 選択されたオブジェクト: 9641                         |              | キャンヤルする<br>OK                            |                                                               |

**図 22 ユーザーの選択画面**

3) すべてのユーザーをライセンス対象として登録/除外する場合は、テナント名をマウスオーバーした際に表示される ■ すべてを置まる | ■ すべてを管理解除する オプションを選択します。

## <span id="page-18-0"></span>**8. 自動アップデート**

M365 Manager Plus では、新しいビルドがリリースされた際に自動でアップデートを実施します。自動アップデートは、以 下の流れで実施されます。

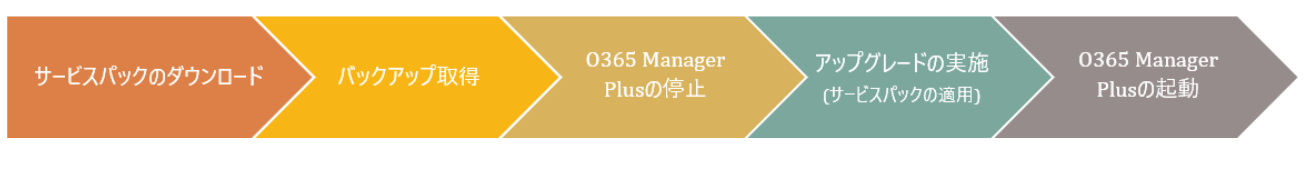

自動アップデートに関する設定状況の確認/変更方法について、以下にご紹介します。

- 1) [サポート]→[アップグレードを確認]をクリックします。
- 2) [設定]をクリックします。
- 3) 必要に応じてオプションの有効化/無効化を行います。

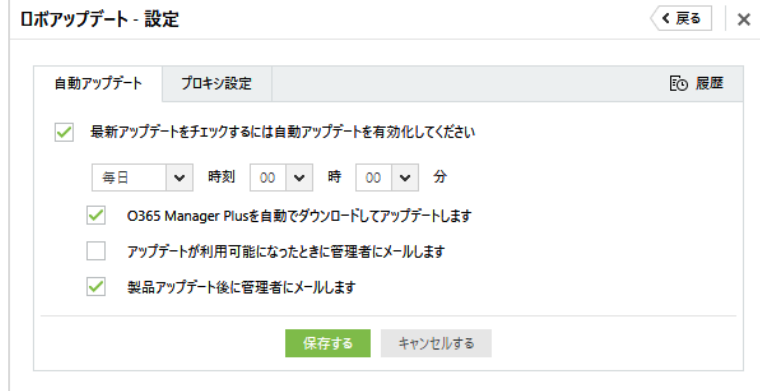

**図 23 自動アップデートの設定画面**

※各オプションについて:

[**M365 Manager Plus を自動でダウンロードしてアップデートします**] -> 新しいビルドがリリース時に自動でアップデートを行いま す。 [**アップデートが利用可能になったときに管理者にメールします**] -> 新しいビルドがリリースされた際に管理者へメール通知しま す。[**製品アップデート後に管理者にメールします**] -> アップデートが完了後に管理者へメール通知します。

# <span id="page-19-0"></span>**9. トラブルシューティングとヒント**

<span id="page-19-1"></span>テナントの認証情報を入力した際にエラーが表示される場合

- 入力した認証情報が正しいことをご確認ください。
- ・ 指定したアカウントがロックされていないことをご確認ください。
- Office365ManagerPlusTroubleshoot.ps1 を実行してトラブルシューティングを実施してください。
	- 1) PowerShell を管理者として起動します。
	- 2) 以下のコマンドを実行します。

Set-ExecutionPolicy -ExecutionPolicy RemoteSigned -Force -Scope process

- 3) <M365 Manager Plus のインストールフォルダー>¥bin フォルダーへ移動します。
- 4) **Office365ManagerPlusTroubleshoot.ps1** を実行します。
- 5) テナント登録時に指定したアカウントの認証情報を入力します。
- 6) **Is Global Admin Account – False** と結果が返ってくる場合、指定したアカウントがグローバル管理者権 限を保持しているかをご確認ください。

## <span id="page-19-2"></span>一部レポートが正しく表示されない場合

**NOTE**

- ・ 監査ログの検索が有効化されていることをご確認ください。
	- 1) 「Microsoft 365 セキュリティ/コンプライアンスセンター」で、[検索]→[監査ログの検索] に移動します。
	- 2) [ユーザーと管理者のアクティビティの記録を開始する] をクリックします。

前提として、各ユーザーのメールボックスに対してメールボックス監査ログが有効化されている必要があります。詳細について は、Microsoft の公開サイト「Microsoft 365 [でメールボックスの監査を有効にする](https://docs.microsoft.com/ja-jp/office365/securitycompliance/enable-mailbox-auditing)」を参照してください。

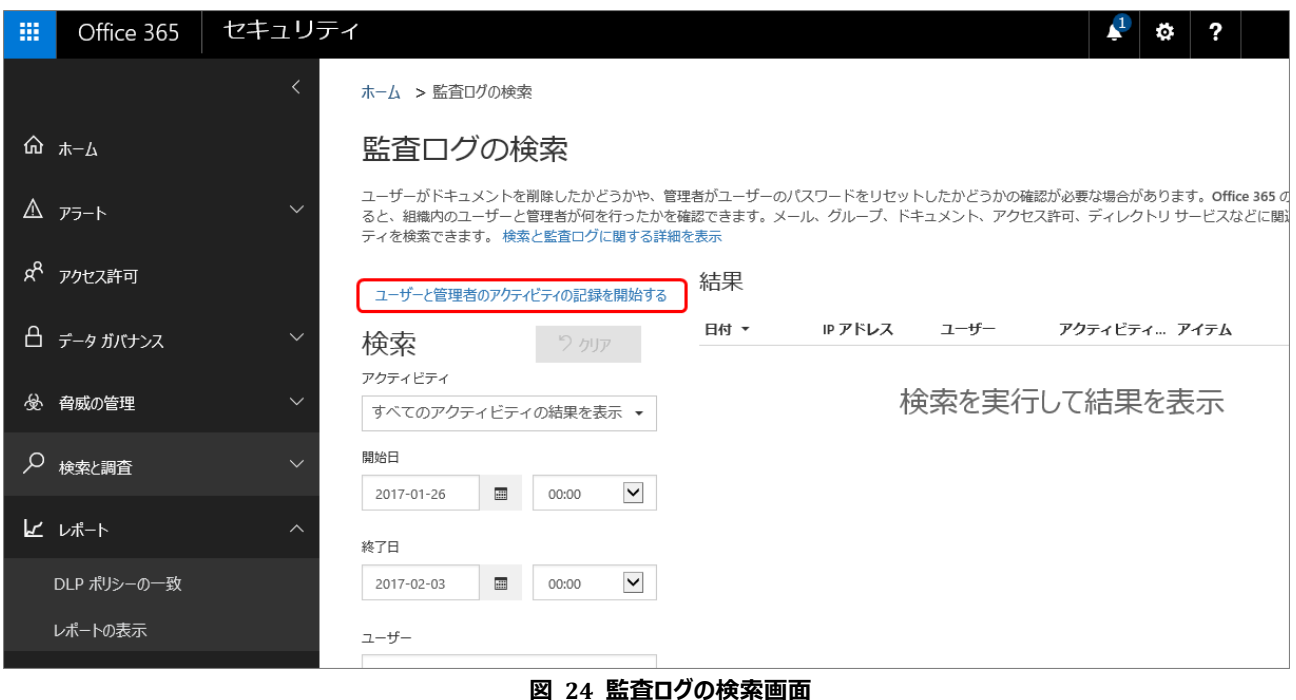

# **本製品に関するお問い合わせ**

ゾーホージャパン株式会社 ManageEngine&WebNMS 事業部 〒222-0012 神奈川県横浜市西区みなとみらい三丁目 6 番 1 号 みなとみらいセンタービル 13 階 ホームページ:https://www.manageengine.jp/ 0365 Manager Plus 製品ページ: https://www.manageengine.jp/products/0365\_Manager\_Plus/